# **ICU – Critical Care Worklist and Handover Worklist**

#### **This Quick Reference Guide will educate:**

- **ICU Staff** on how to access and customise the **Critical Care Worklist**, which contains a list of ICU patients and displays basic clinical information for each patient at a glance.
- **ICU Medical Officers** on how to use the **Handover Worklist**, which has some similarities to the Critical Care Worklist, but is more tailored as an option for ICU Doctor Handover using the **I-PASS** functionality.

## **ICU Staff: Access Critical Care Worklist**

- 1. You must set up your Footscray ICU and Sunshine ICU Patient Lists before proceeding with the following steps. To do so, refer to *QRG – Create an ICU Patient List*.
- 2. In the Navigation Toolbar, click **Critical Care Worklist**.
- 3. The list that appears will be defaulted to the first list you have in your Patient Lists. Use the **drop-down** to switch another ICU list if required.
- 4. Newly admitted ICU patients will have their rows greyed out. To reveal more patient data, first you need to **Establish Relationship** for every newly admitted ICU patient.

**Establish Relationships** \* Relationship: Medical Officer

DOB: 01 JAN 1973 Sex: Female

Sex: Female

Report Test, Ventilation Two MS<br>DOB: 01 JAN 1985 Sex: Femal DOB: 01 JAN 1985

□ Imptesting, Workflow MRS<br>DOB: 12 DEC 1989 Sex: Female

MRN: 2001089

MRN: 2001199

MRN: 2001370

FIN: IPE75375867

FIN: IPE75376231

FIN: 21001277

**Select Patients** √ Select all  $\overline{\blacksquare}$  Anzics, Tpe MS

Click the **Establish Relationships** button at the top right.

5. Then tick "**Select all**" to select all new patients, then click **Submit.**

- 
- 

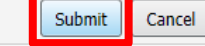

X

Select a patient list F Intensive Care Unit **Patient List** S Intensive Care Unit

**Critical Care Worklist** 

Critical Care Worklist

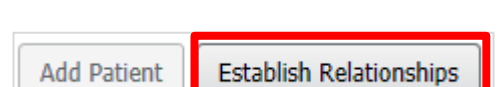

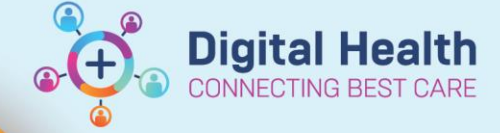

**Digital Health** 

**Quick Reference Guide** 

Western Health

# **ICU Staff: Customise Critical Care Worklist**

1. To customise the columns displayed for your own personal view, click on the

**Page Menu** ( $\equiv \pm$ ) icon. Any changes you make will **not** affect other users.

- 2. Click on **Layout Configuration**. Under Columns:
	- a. **Pinned Columns** allow you to pin up to 5 columns in a locked position. They will be fixed and not horizontally scrollable.
	- b. **Other Columns** form part of the horizontal scrollable view.
	- c. **Tick or untick** any columns to view or hide them.
	- d. **Re-order the columns** by dragging this icon  $\left| \frac{11}{11} \right|$  up and down, depending on which columns you would like to appear first from left to right on the worklist.
- 3. Click on **Rows** to display the number of rows of information face-up. Default setting is 2 rows. The recommended setting is 3 or higher.
- 4. Once you are happy with your configuration, click **Apply**.
- 5. Information in each column can be expanded by clicking into them which opens a window pane on the right.
	- a. **Patient** column displays the patient's identifiers.

Ţ

- Click on the patient's name to bring you directly to their chart.
- b. **Location** column displays the ICU location and bed number of the patient. Click on the column heading to **set the sequence of patients by bed number.**
- c. **ICU** column displays 'Reason for ICU Admission' entered on ICU doctor's mPage, and 'ICU Admission Date/Time' entered by clerk on the ANZICS form.
- d. **Diagnoses** column displays any "This Visit" diagnoses entered in Problems/Alerts from ICU doctor's mPage.
- e. **Isolation** column will display the most recent isolation order placed for the patient.
- f. **Allergy** column will display any allergies. Click on the cell to view details of the allergy.
- g. **Resuscitation** column will display if there is a resuscitation order placed for the patient (either "Limitations" or "No Limitations"). Source of truth is still the **paper ARP form**.
- **Important: The Comments column should only be used to enter free text general information about the patient, which all ICU staff have visibility to. Shift-to-shift handover information between ICU clinicians should not be entered in here.**

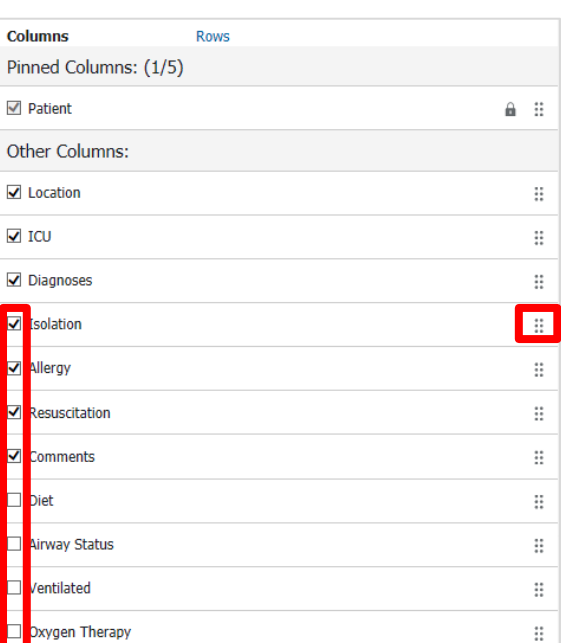

 $\overline{\mathbf{v}}$  $\overline{\mathbf{v}}$  **Digital Health** 

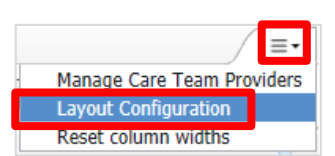

**Digital Health** Quick Reference Guide

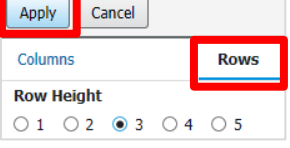

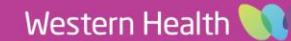

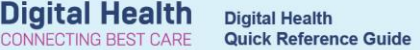

### **ICU Medical Officers: Use Handover Worklist (I-PASS)**

1. Within the Critical Care Worklist page, click on the **Handover Worklist** tab.

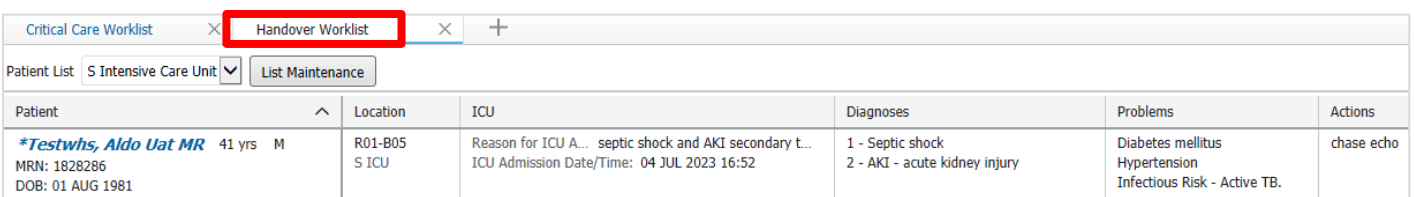

- 2. The columns in the Handover Worklist have been configured for ICU Doctors.
	- a. **Diagnoses** column displays any "This Visit" diagnoses entered in Problems/Alerts from ICU doctor's mPage.

**Actions Care Team:** 

- b. **Problems** column displays any "Chronic Conditions" and "Alerts" entered in Problems/Alerts.
- c. **Actions** column includes a list of handover tasks which also displays in the I-PASS tool (see below). Click into the cell for an extended view and **ensure to**  select Care team as None before updating any actions.
- d. **Labs** column (*optional column to bring on to view*) displays a shortened list of most recent Hb, WCC, Creatinine, Blood Gas HCO3 and Blood Gas Lactate. This only serves as a quick reference – Click into the Lab cell and click <sup>Open Chart</sup> in the pop-up window to be brought to the full pathology results (Results Review).

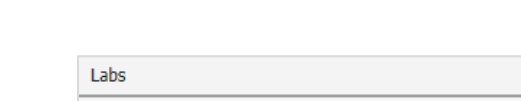

None

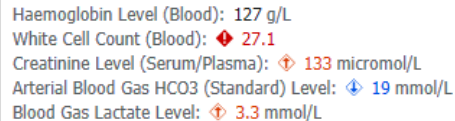

3. Click on anywhere in the **Patient column space** (not on the patient's name) to open up I-PASS window for the patient.

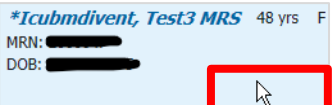

a. **I-PASS** is a handover tool that can be used to supplement verbal handover between ICU doctors. *Note: Information entered/stored in I-PASS does not publish into the patient's record.*

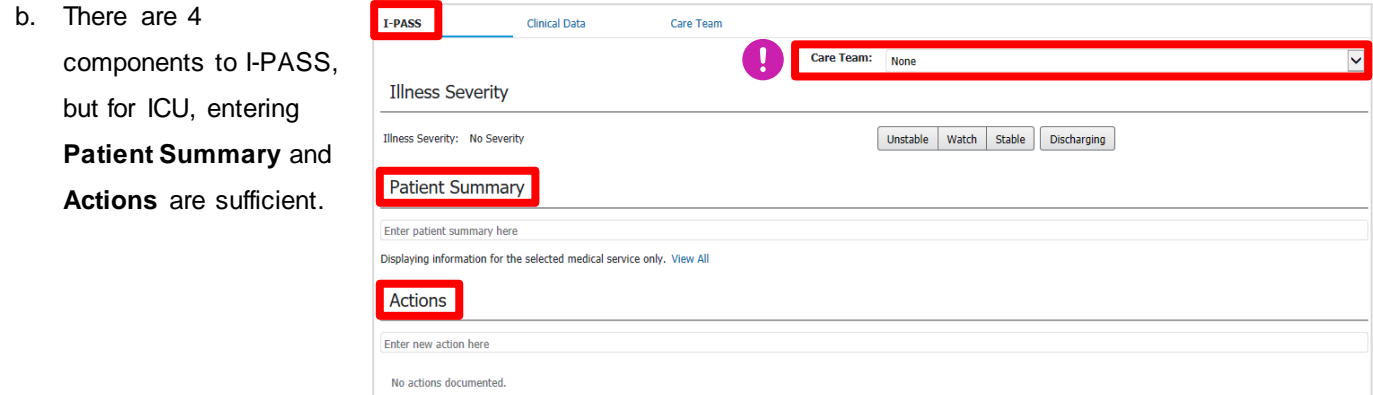

c. First, ensure **Care Team is selected as None**, to avoid writing in other home teams' handover boxes.

**Important: Always ensure that Care Team is selected as None within the I-PASS window before proceeding to view or enter any information.**

- 4. The **Patient Summary** section is a freetext field to provide a brief summary about the patient's issues.
- 5. The **Actions** section is a freetext field to enter individual tasks which can be ticked off once completed.
	- a. To make the action **not available** for the patient's other home teams to view (i.e. the action is only meant for the ICU team), **leave the "Available to all" checkbox unticked** when you're saving the action.
	- b. Any actions can be deleted by any doctor by clicking the down arrow next to an action. Be careful when deleting Actions, as they cannot be undone once deleted.
	- c. To mark a task as **completed**, **tick the checkbox** next to the action. This will make it disappear from the visible list and move it to the completed section, which can be accessed via the **Show Completed** hyperlink.
- 6. Within the I-PASS window, you can click on the **Clinical Data** tab to view more details at a glance: Vitals, Labs, Medications, Fluid Balance.

## **ICU Medical Officers: Updating the I-PASS handoverfrom the ICU Doctor mPage**

The I-PASS tool is also available to view and update from **ICU Doctor mPage**. This function works the same and synchronises with the I-PASS window within the Critical Care Worklist and Handover Worklist.

- 1. Ensure you are selected on the correct patient.
- 2. Click on Medical Officer View then select any ICU Doctor mPage (ICU Admit / Manage / Transfer mPage).
- 3. Click on the **person icon at the top right corner of the mPage.**

A dropdown window will appear for I-PASS to be updated.

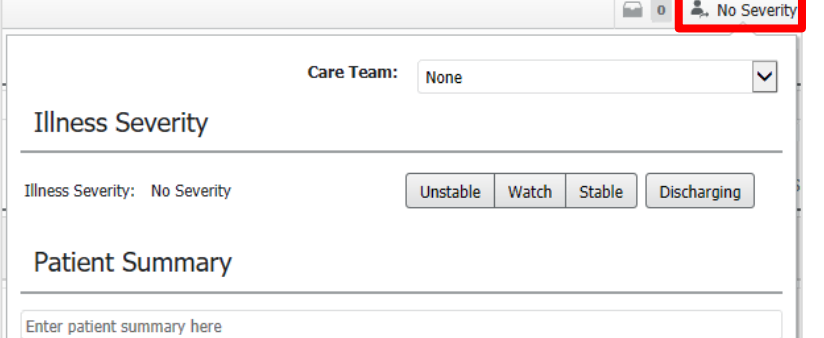

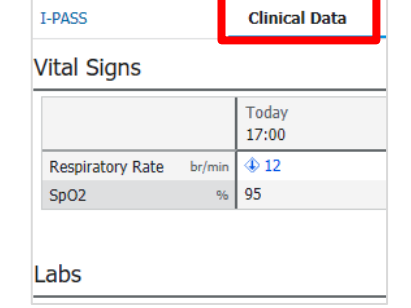

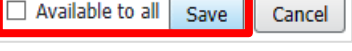

Digital Health

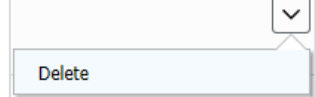

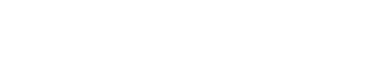

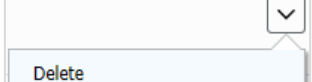

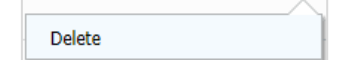

Cernertest, Medical Officer - ICU P2 2

icu - chase echo

 $\Box$ 

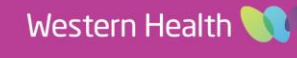

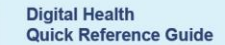